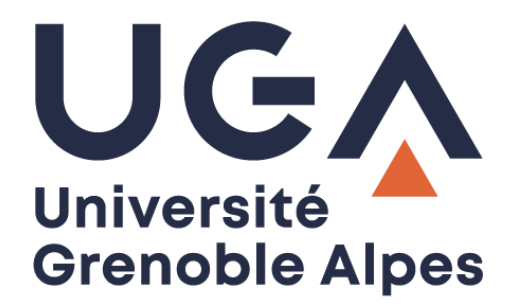

# GLPI

## Gestion libre de parc informatique

### Effectuer une demande d'assistance technique

**Procédure à destination des personnels**

**DGD SI - Université Grenoble Alpes [https://services-numeriques.univ-grenoble-alpes.fr](https://services-numeriques.univ-grenoble-alpes.fr/)** Assistance 04 57 4**2 13 13** – **[help@univ-grenoble-alpes.fr](mailto:help@univ-grenoble-alpes.fr)**

#### **Introduction**

Des assistances techniques ont été mises en place pour certaines applications et certains services de l'université.

Ces assistances utilisent un email (que l'on appelle un collecteur) leur permettant de recevoir des demandes qui sont automatiquement redirigées vers l'application GLPI de manière à créer un ticket.

#### **I. Liste des collecteurs**

La liste des collecteurs en service sur l'application GLPI est disponible sur le catalogue des services numériques : [https://services-numeriques-personnels.univ-grenoble-alpes.fr/menu](https://services-numeriques-personnels.univ-grenoble-alpes.fr/menu-principal/applications/communiquer-et-collaborer/glpi-traitement-de-ticket-d-incident-/glpi-traitement-de-ticket-d-incident--334799.kjsp?RH=16843031574578570)[principal/applications/communiquer-et-collaborer/glpi-traitement-de-ticket-d-incident-/glpi-traitement-de](https://services-numeriques-personnels.univ-grenoble-alpes.fr/menu-principal/applications/communiquer-et-collaborer/glpi-traitement-de-ticket-d-incident-/glpi-traitement-de-ticket-d-incident--334799.kjsp?RH=16843031574578570)[ticket-d-incident--334799.kjsp?RH=16843031574578570](https://services-numeriques-personnels.univ-grenoble-alpes.fr/menu-principal/applications/communiquer-et-collaborer/glpi-traitement-de-ticket-d-incident-/glpi-traitement-de-ticket-d-incident--334799.kjsp?RH=16843031574578570)

#### **II. Ecrire à l'assistance technique**

Pour que le collecteur fonctionne correctement, il est toutefois impératif de suivre les conseils suivants :

 $\Rightarrow$  L'adresse du collecteur doit être saisi au niveau du destinataire « À » (et non pas en copie du mail).

 $\Rightarrow$  Il n'est pas nécessaire de mettre le référent fonctionnel ou technique en copie de votre message car celui-ci a accès aux tickets du groupe auquel vous écrivez.

 $\Rightarrow$  Si vous souhaitez ajouter un autre destinataire à votre email, celui-ci ne doit pas être saisi dans le champ destinataire mais doit être saisi en copie du message (Cc).

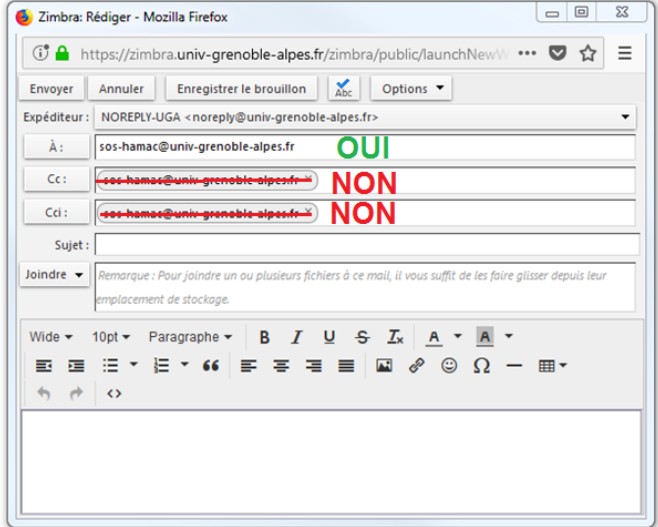

 $\Rightarrow$  Il est important de mettre un sujet précis. Par exemple, si vous écrivez à sos-hamac@univ-grenoblealpes.fr, ne pas mettre « Hamac » en sujet mais plutôt « Validation planning impossible » ou encore « Erreur quotité temps de travail », etc